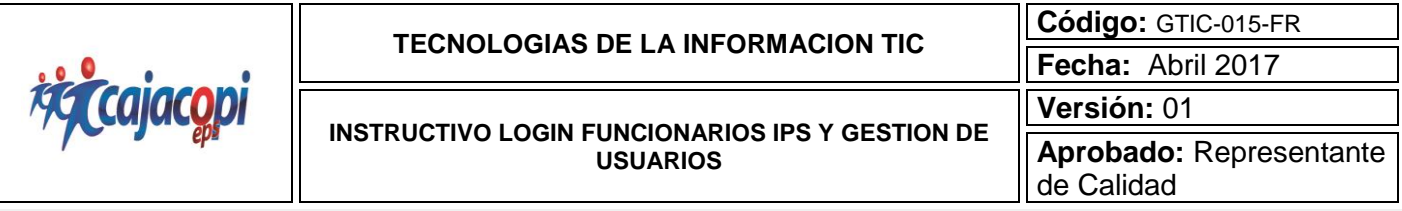

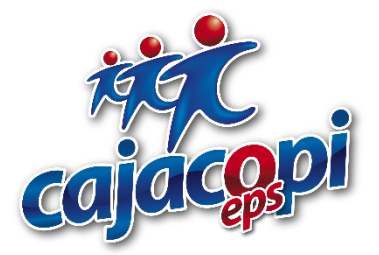

# **INSTRUCTIVO LOGIN FUNCIONARIOS IPS Y GESTION DE USUARIOS**

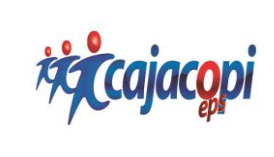

**Fecha:** Abril 2017 **Versión:** 01 **Aprobado:** Representante de Calidad

**Código:** GTIC-015-FR

# **1. INSTRUCCIÓN**

**1.** Ingresamos al navegador Google Chrome, escribiendo en la barra de navegación [www.cajacopieps.com](http://www.cajacopieps.com/) y luego la tecla (ENTER).

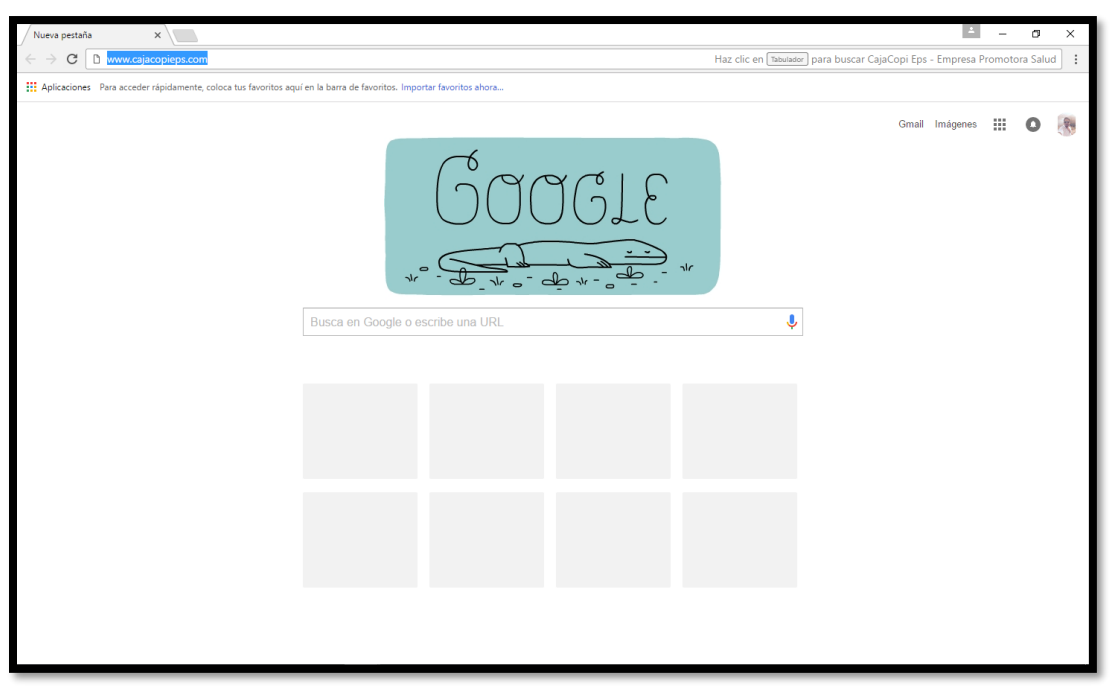

**2.** Una vez ingresemos a la página de Cajacopi EPS, Clic en Portal Génesis

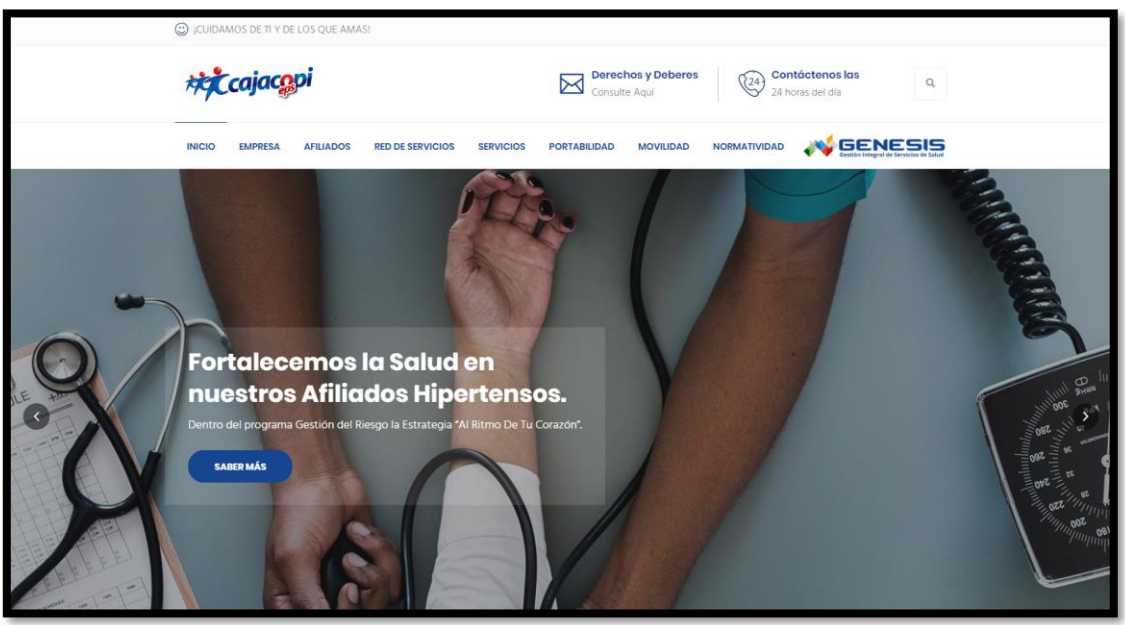

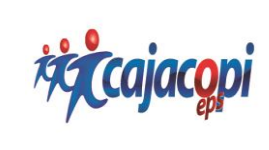

**INSTRUCTIVO LOGIN FUNCIONARIOS IPS Y GESTION DE USUARIOS**

**Fecha:** Abril 2017 **Versión:** 01 **Aprobado:** Representante de Calidad

**Código:** GTIC-015-FR

# **3. Inicio de Sesión**

Para iniciar sesión, diligenciar los siguientes campos y luego Clic en **ingresar.**

- ❖ **NIT:** Ingresar el número de NIT de la IPS.
- ❖ **Usuario:** NIT + Numero del NIT Ej. NIT999999999
- ❖ **Contraseña:** Numero de NIT Ej. 9999999999

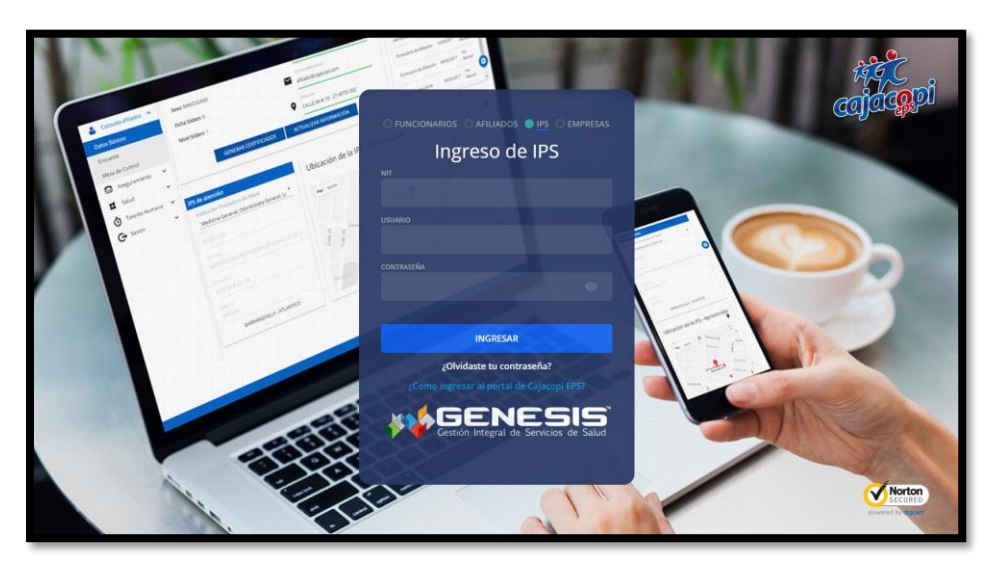

❖ El sistema nos pide un código de verificación de seis (6) dígitos que será enviado a un correo electrónico del representante legal de la IPS, procedemos a digitar el código para poder acceder a la aplicación.

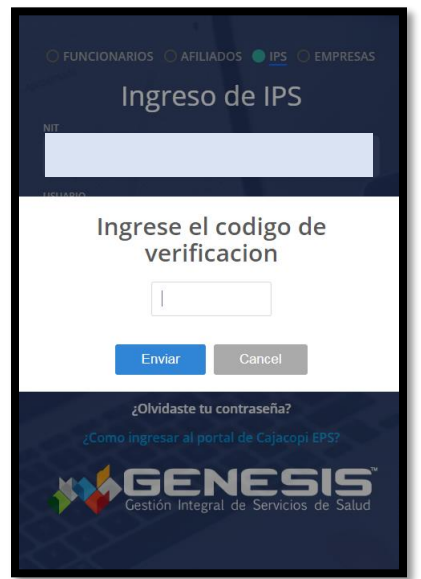

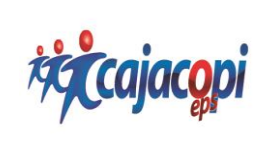

- ❖ Inicialmente solo se habilita un módulo llamado **Usuario Administrador,**  en esta opción debemos llenar los siguientes campos:
	- **NIT:** el sistema automáticamente calculara el NIT de la IPS
	- **Nombre de la IPS:** el sistema automáticamente calculara el nombre de la IPS
	- **Tipo de Documento**
	- **Número de identificación**
	- **Nombre de usuario**
	- **Usuario:** será calculado por el sistema
	- **Contraseña**
	- **Confirmar contraseña**
	- **Celular**
	- **Teléfono**
	- **Correo**
	- **Cargo**

Luego de registrado el usuario administrador, se notificará por medio de un correo electrónico la creación exitosa del usuario, el cual debe tener habilitado todos los módulos que utilizará la IPS

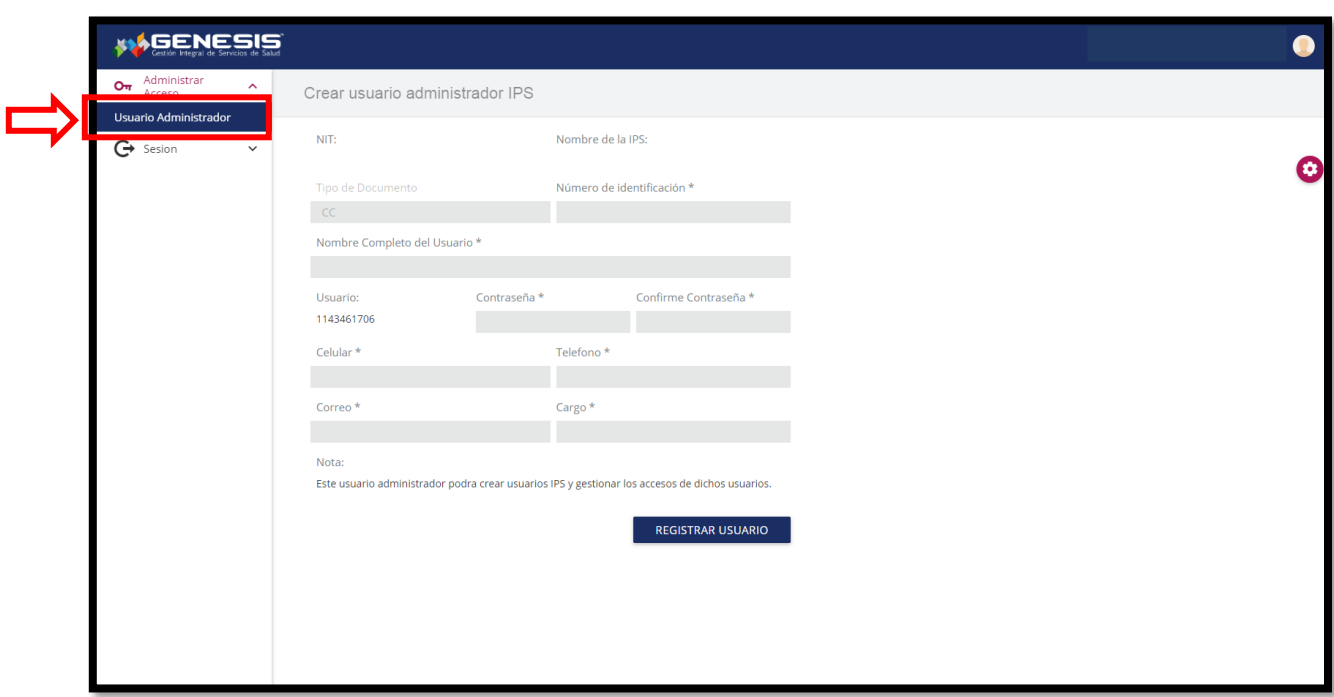

❖ Al momento de registrar el usuario administrador se inactivará el código de verificación con el que accedió a la aplicación, logrando con esto

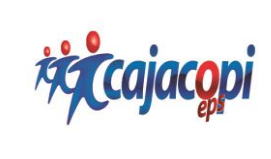

### **TECNOLOGIAS DE LA INFORMACION TIC**

## **INSTRUCTIVO LOGIN FUNCIONARIOS IPS Y GESTION DE USUARIOS**

**Código:** GTIC-015-FR **Fecha:** Abril 2017 **Versión:** 01 **Aprobado:** Representante de Calidad

bloquear el acceso del usuario IPS. Después de realizada exitosamente la creación se cerrará automáticamente la sesión del usuario IPS

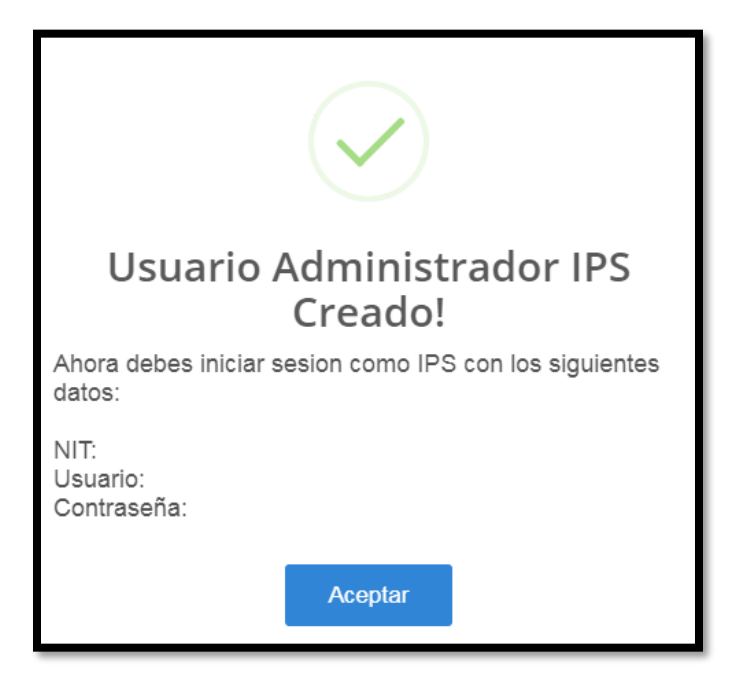

❖ Ingresamos al módulo IPS con los datos registrados

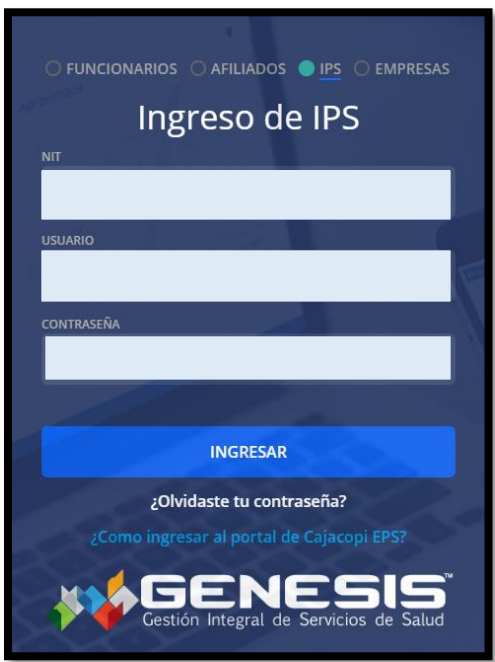

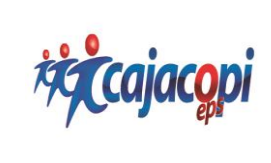

**Código:** GTIC-015-FR **Fecha:** Abril 2017 **Versión:** 01 **Aprobado:** Representante de Calidad

**4. Gestión de Usuarios IPS:** podemos agregar los datos para la respectiva creación de usuarios dando clic en la siguiente opción:

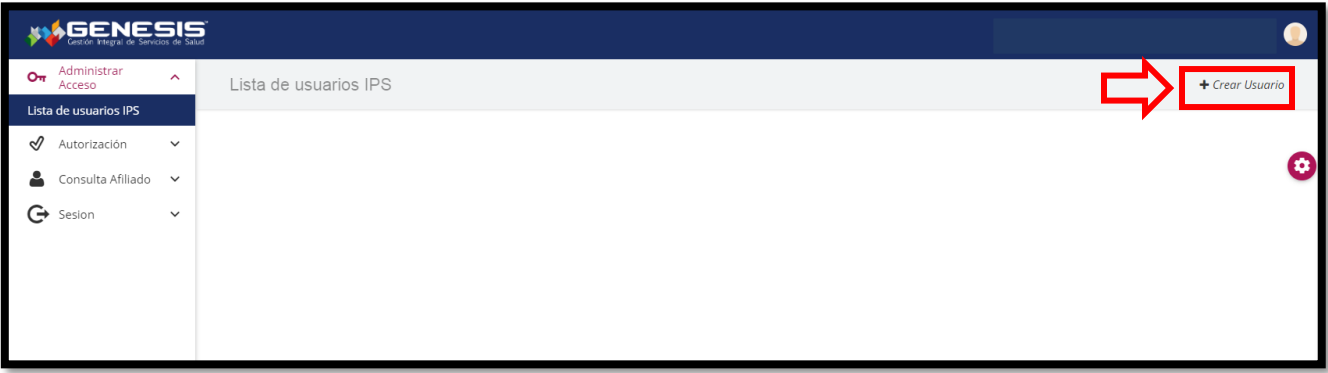

❖ Diligenciamos los campos correspondientes para la creación

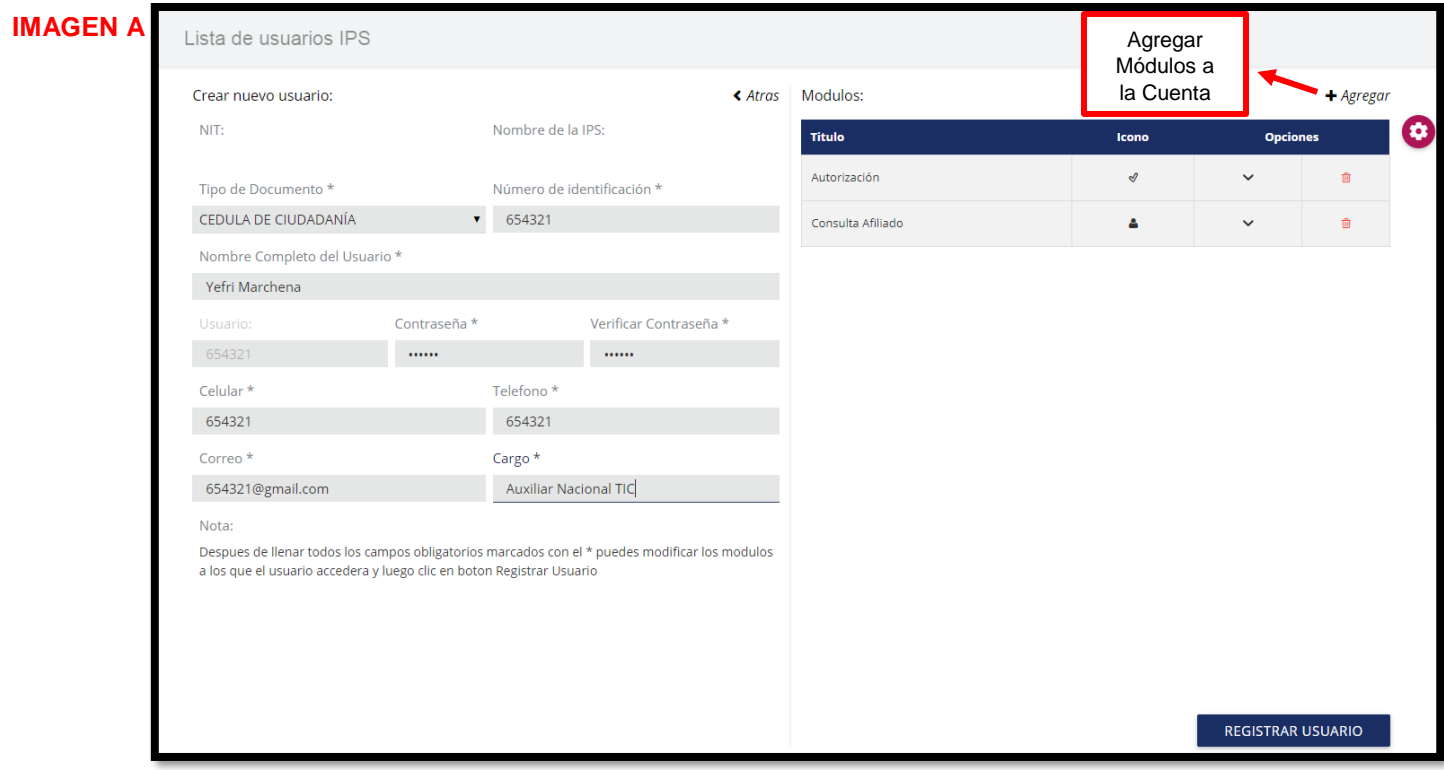

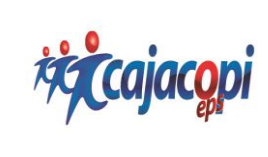

**Código:** GTIC-015-FR

❖ Podemos seleccionar los módulos que se habilitaran al funcionario de la IPS

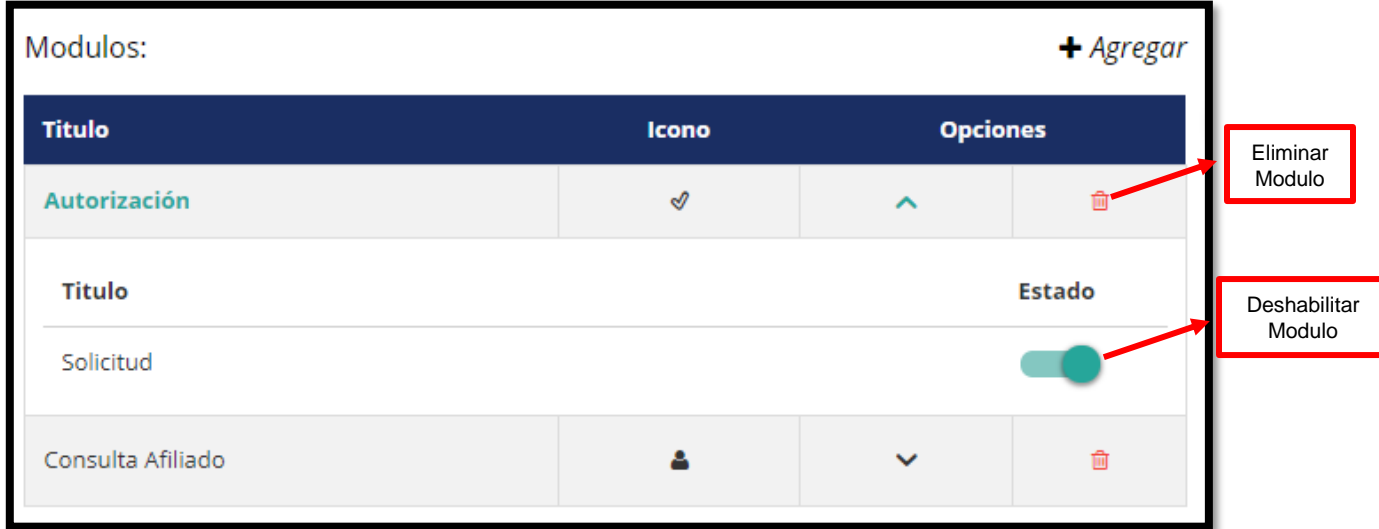

❖ Luego de diligenciados los campos requeridos procedemos a registrar el usuario

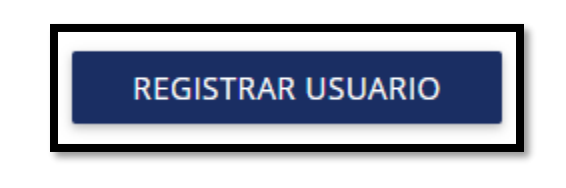

❖ El sistema nos permite visualizar una notificación con las credenciales del usuario registrado

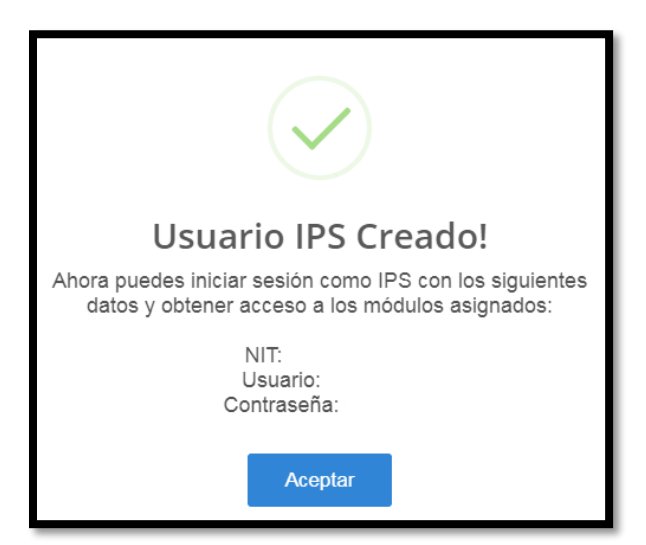

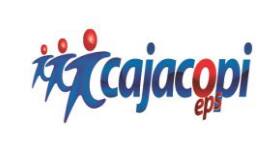

### **TECNOLOGIAS DE LA INFORMACION TIC**

**INSTRUCTIVO LOGIN FUNCIONARIOS IPS Y GESTION DE USUARIOS**

**Código:** GTIC-015-FR **Fecha:** Abril 2017 **Versión:** 01 **Aprobado:** Representante de Calidad

❖ Podemos editar el usuario creado dando clic en la opción que se visualiza en la siguiente imagen:

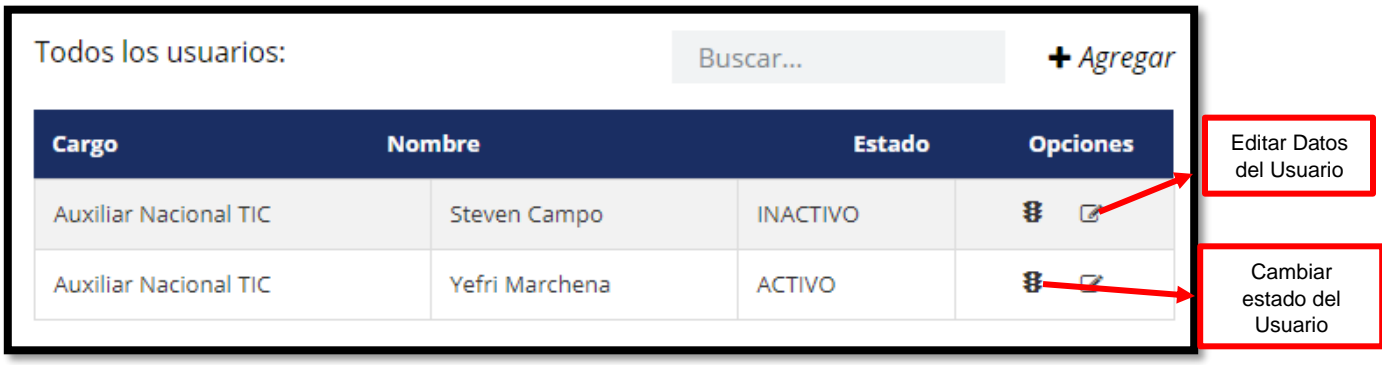

❖ Para editar los datos del usuario creado, diligenciamos los campos que se requieran, realizando el mismo flujo de la **imagen A**

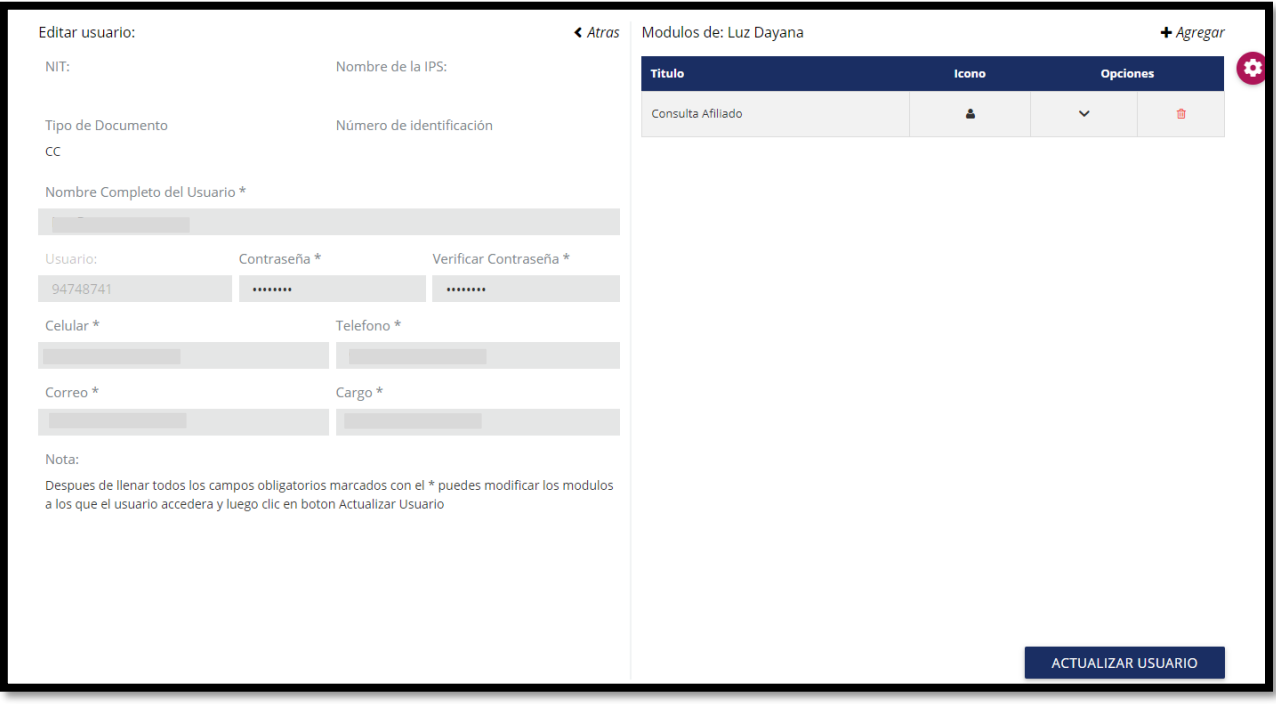

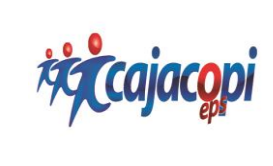

❖ Podemos modificar el estado del usuario dando clic en la siguiente opción

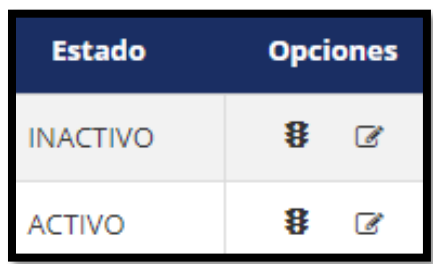

❖ Luego de diligenciados los campos requeridos procedemos a actualizar los datos del usuario

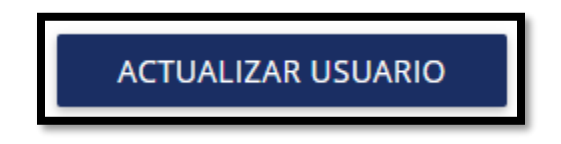

❖ El sistema nos permite visualizar una notificación confirmando la actualización del usuario

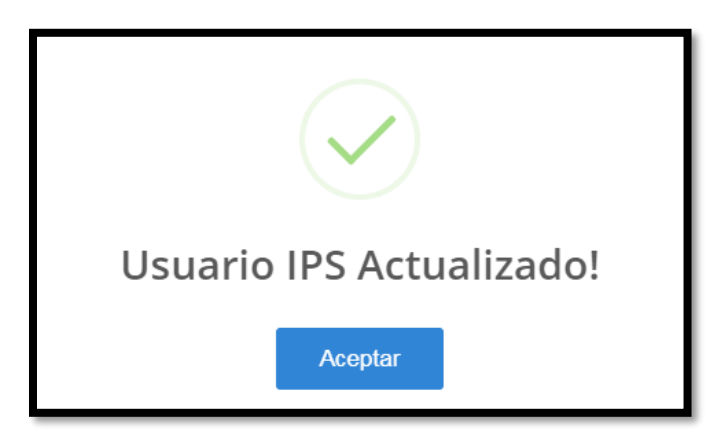

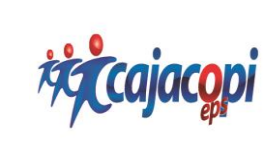

**5. Ingreso Usuario al Portal Genesis Opción IPS (usuario creado por el administrador)**

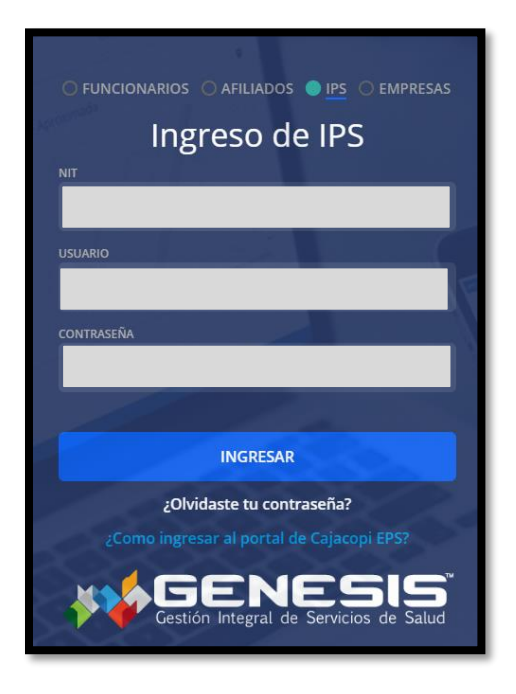

❖ Al ingresar al aplicativo, el usuario tiene acceso a los módulos habilitados por el usuario administrador de la IPS

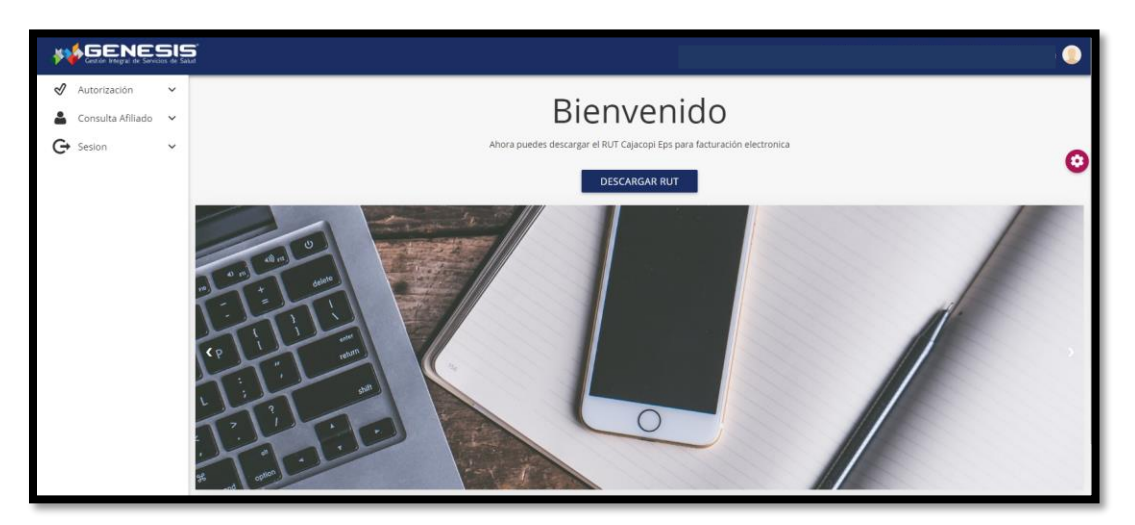